# **How to view Invoices online in MyFinance (as Customer)**

#### Step 1. Go to **www.maersk.com,** under **Manage**, click on **MyFinance**

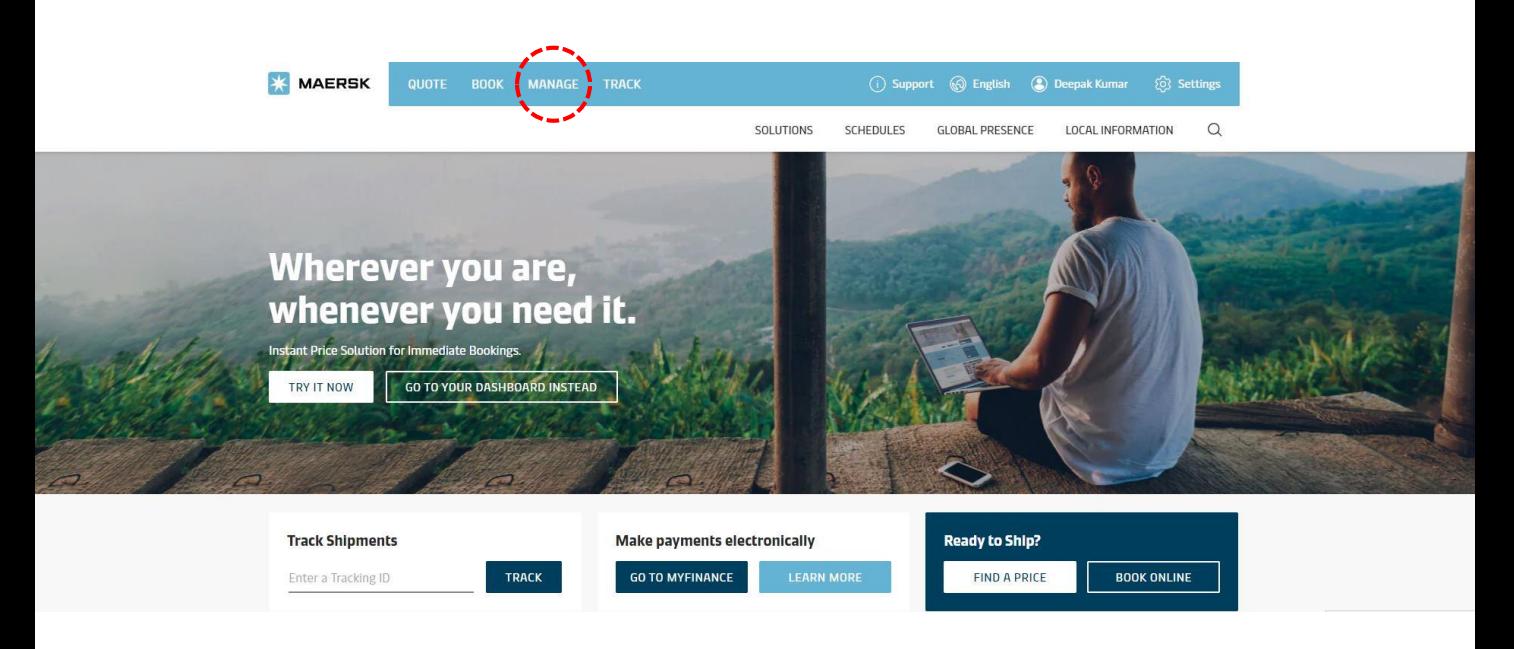

### Step 2. In **MyFinance**, click on the **Search** tab

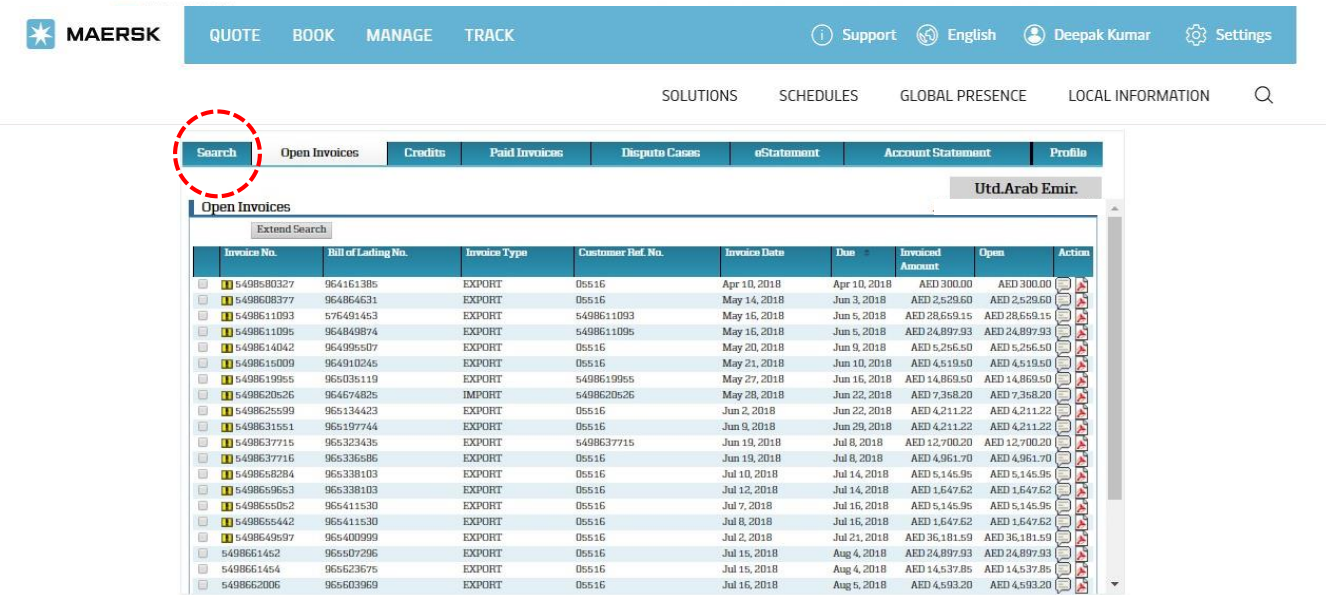

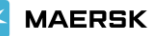

### Step 3. Click on **Search** and select **I'm a Customer**

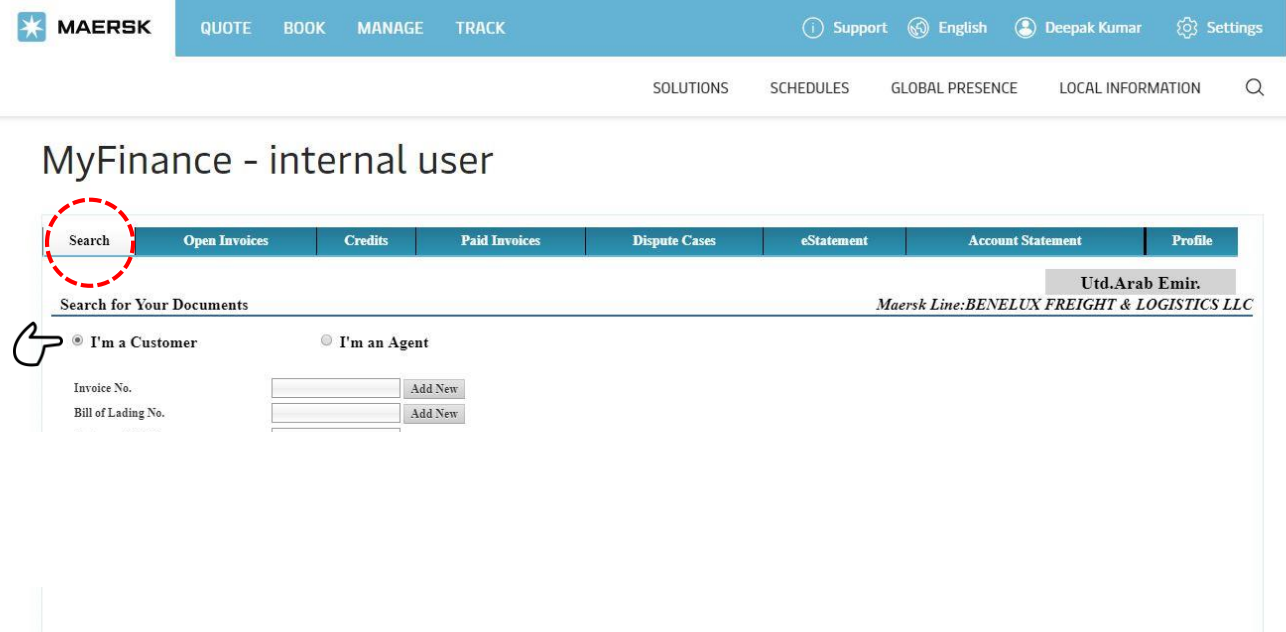

Step 4. Enter the **Bill of Lading no.** in the box and click **Search** to find your Invoice

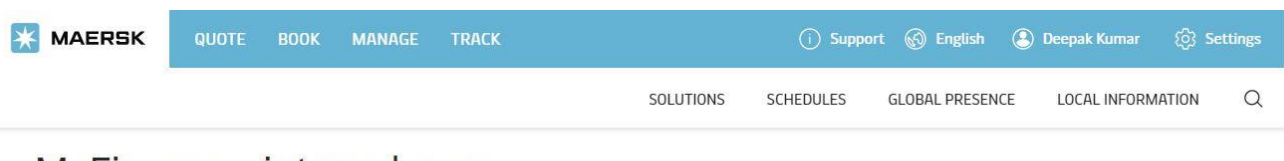

## MyFinance - internal user

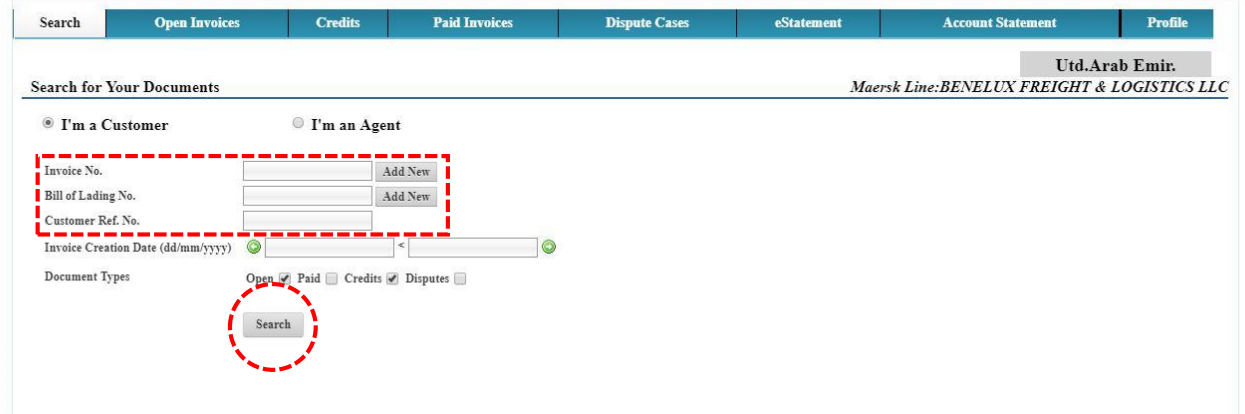

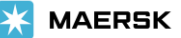